1. If this is the first time opening "Mail" on Windows 10 it will look like this:

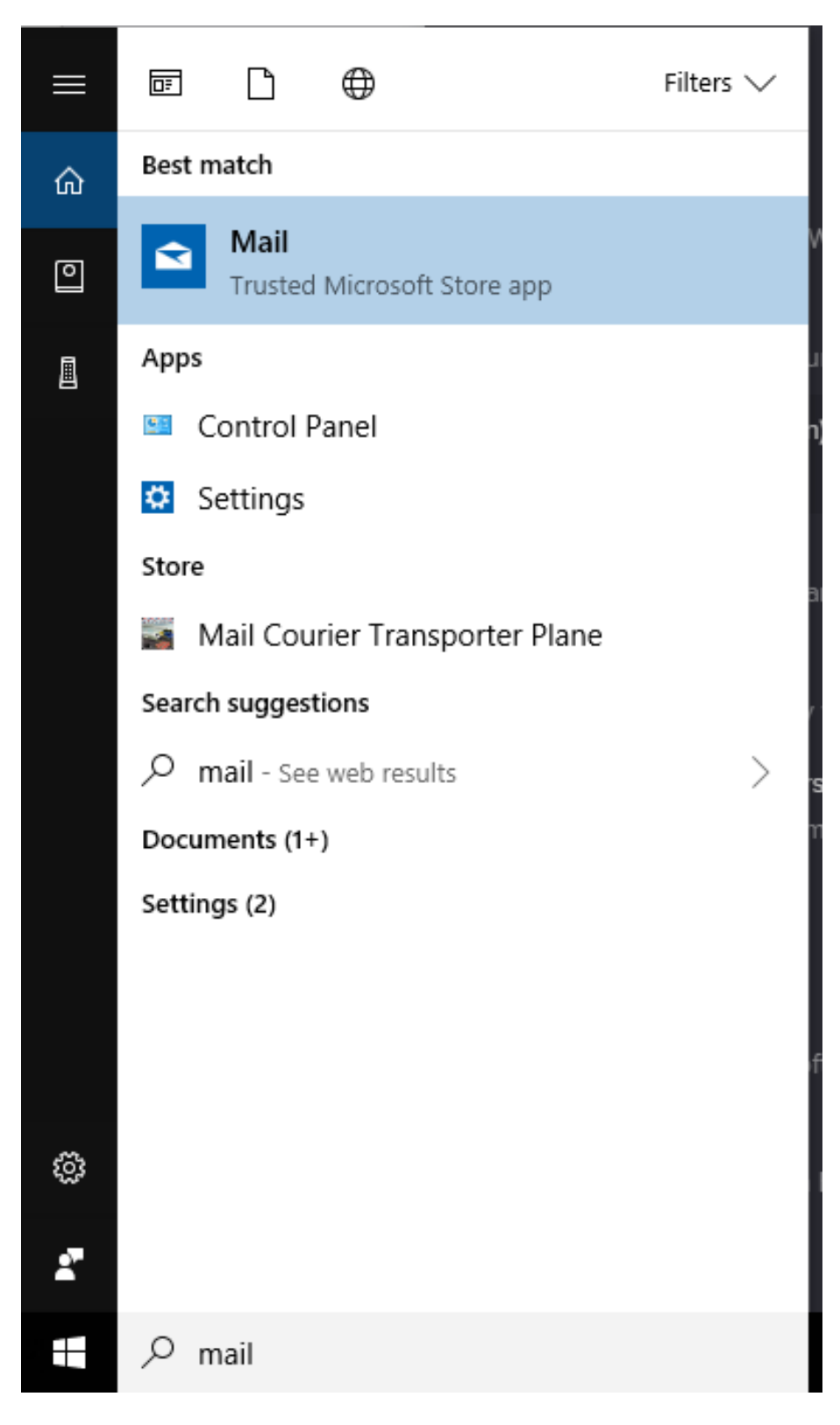

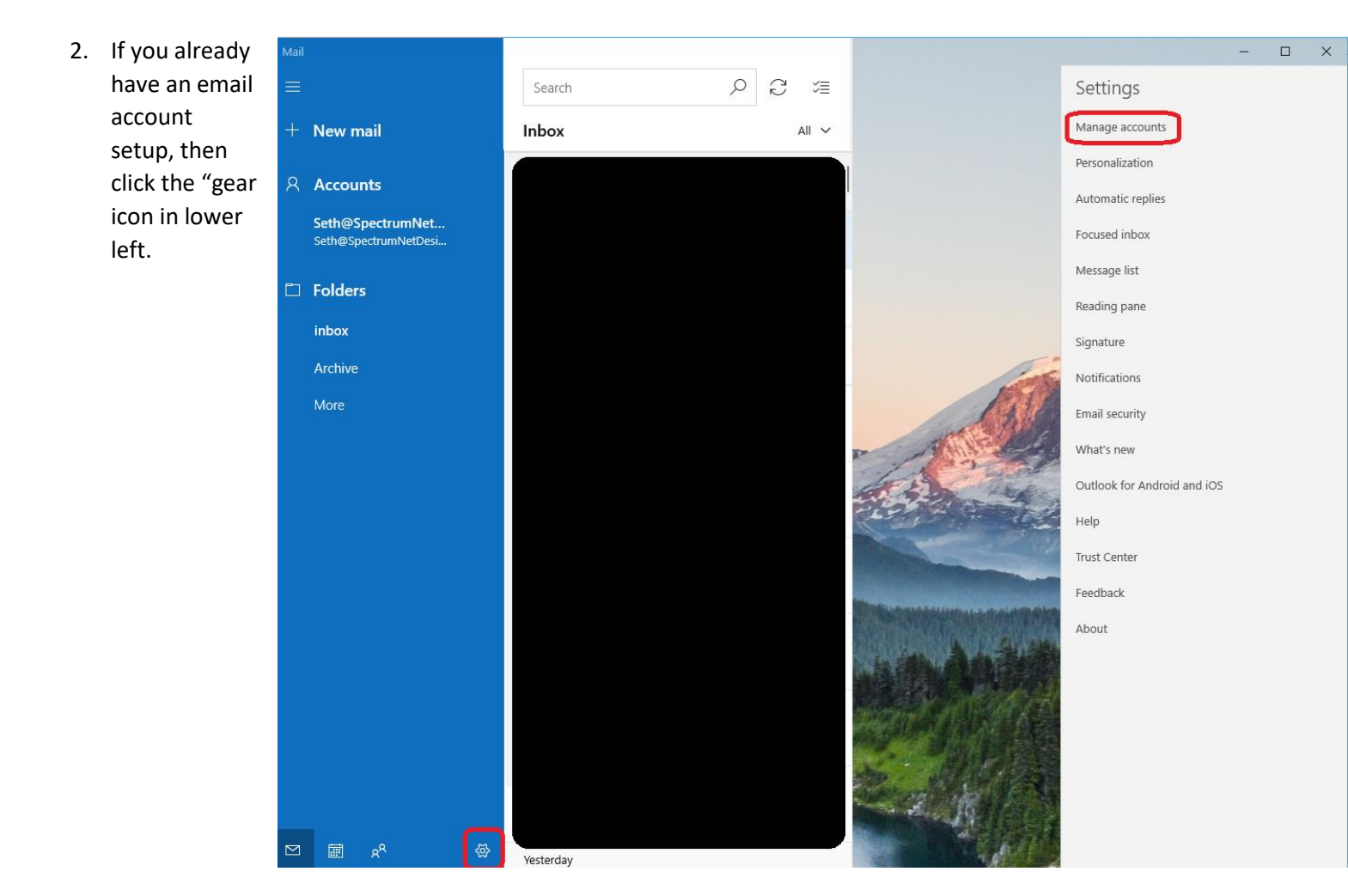

3. When the "settings" menu appears, click "Manage Accounts">>"Add Account"

## Manage accounts  $\hspace{0.5cm} <$ Select an account to edit settings. Seth@SpectrumNetDesigns.com  $\triangleright$ Seth@SpectrumNetDesigns.com Link inboxes ලා

Add account

4. Scroll down and click "Advanced Setup"

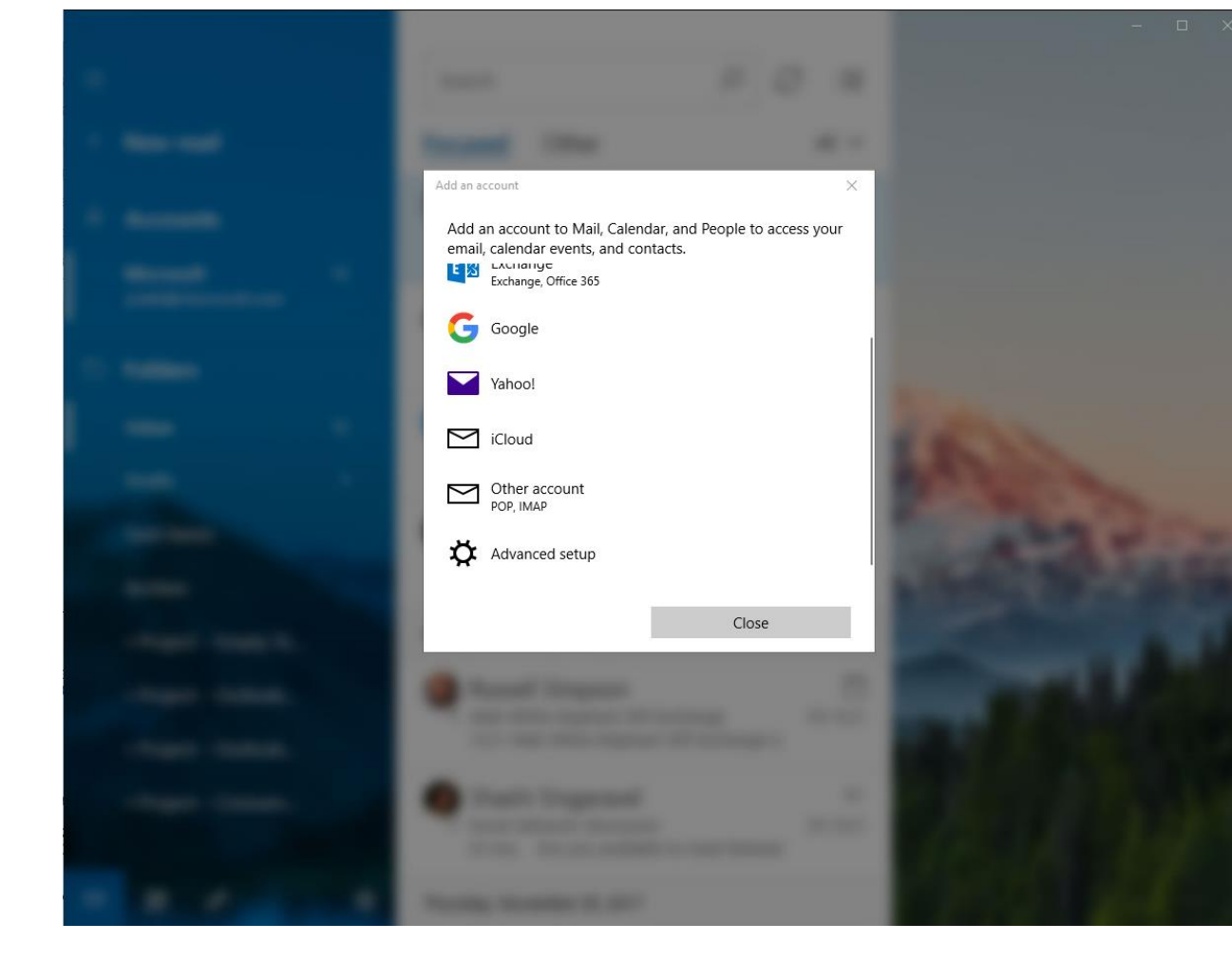

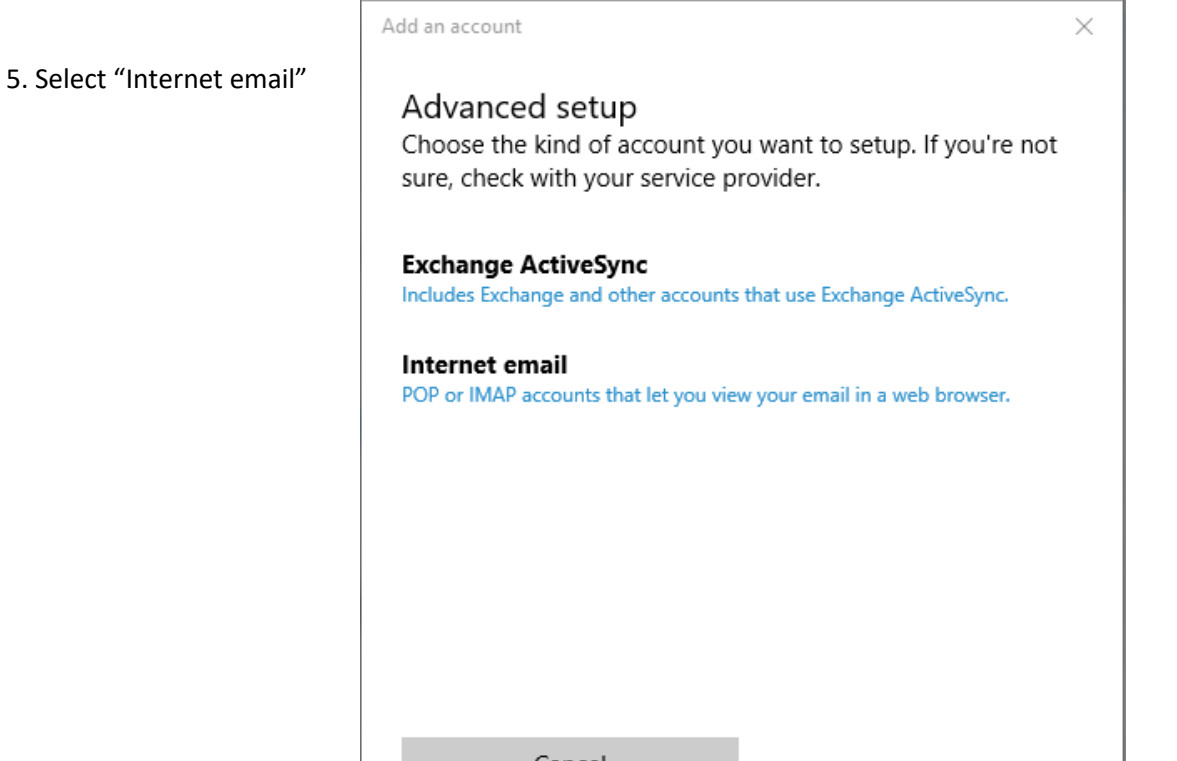

Cancel

6. "Email Address" and "User Name" must match exactly. Both should be your full email address.

Account Name: again, your full email address

Example: [Seth@spectrumnetdesigns.com](mailto:Seth@spectrumnetdesigns.com)

Incoming email server: mail.spectrumcpanel.com:143

"Account type" >> "choose one" >> "IMAP4"

Outgoing (SMTP) email server: mail.spectrumcpanel.com:587

Remove both checkboxes next to:

-"require SSL for incoming email"

-"require SSL for outgoing email"

7. "Sign in"

Wait while it first connects

"done"

Add an account

Internet email account

Email address

Seth@SpectrumNetDesigns.com

User name

Seth@SpectrumNetDesigns.com

Examples: kevinc, kevinc@contoso.com, domain\kevinc

Password

.............

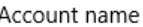

Seth@SpectrumNetDesigns.com

Send your messages using this name

Seth Cummings - Spectrum Net Designs

Incoming email server

mail.spectrumcpanel.com:143

Account type

IMAP4

Outgoing (SMTP) email server

mail.spectrumcpanel.com:587

 $\vee$  Outgoing server requires authentication

 $\vee$  Use the same user name and password for sending email

Require SSL for incoming email

Require SSL for outgoing email

Cancel

Sign in

×

 $\checkmark$ 

×

8. if emails do not start downloading, click the "sync this view" button near the middle top

-typically most users have sync finished in approx. 1-3 hours, but it will depend on how many emails you have and the speed of your internet connection. Please note that if you have a lot of emails it can take up-to 24- 48 hours for all of your emails to sync.

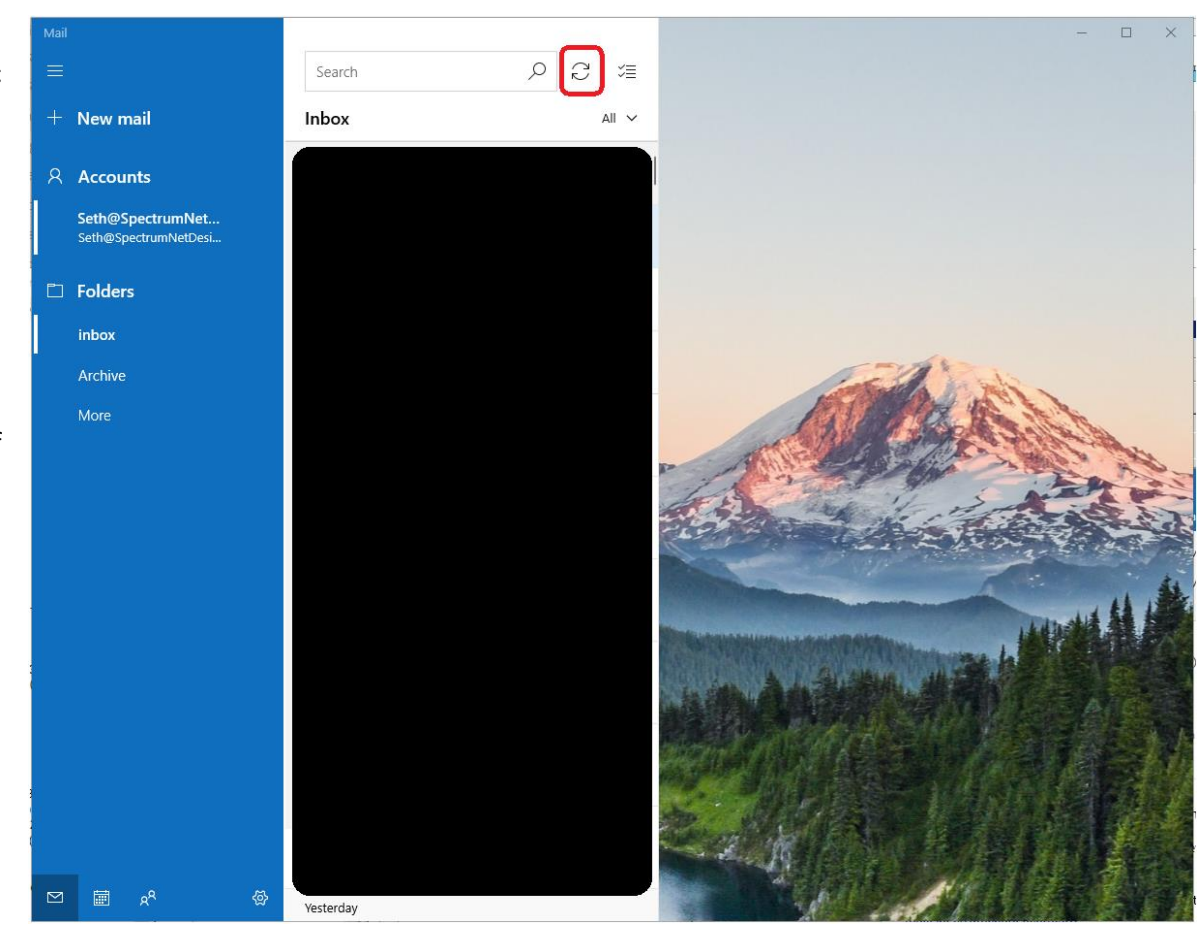